## **How do I perform a quick setup of a TLA100?**

Article Number: 696 | Rating: 5/5 from 1 votes | Last Updated: Tue, May 21, 2019 1:10 PM Quick setup guide for a TLA100. The following article was written assuming you (reader) are familiar with Maretron configuration tools and products.

This article is intended for advanced users and NMEA certified Technicians who require quick references on general procedures when calibrating Maretron products with Maretron tools.

- 1. Start the N2KAnalyzer program on your PC. (N2KAnalyzer can be located here: [https://www.maretron.com/products/N2KAnalyzer.php\)](https://www.maretron.com/products/N2KAnalyzer.php)
- 2. Connect your PC to your preferred Maretron gateway (IPG100 or USB100)
- 3. Select the TLA100 on the device list that you wish to configure. Once selected the row will change blue as shown below.

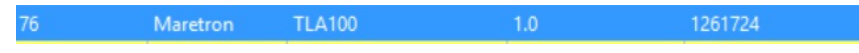

4. Select menu item **Configure Device** from the drop down tab Configure

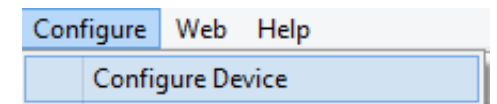

5. The configuration dialog for the selected device will appear.

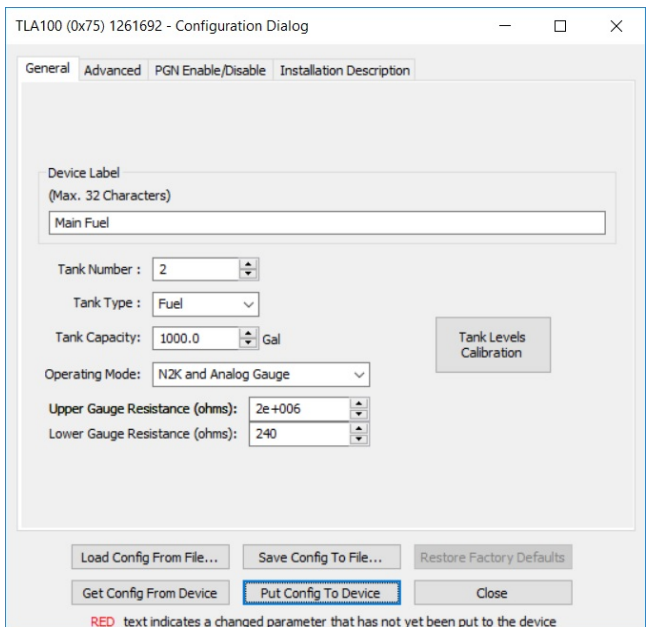

6. Within the TLA100 configuration dialog **General** tab add details of the TLA100 you installed

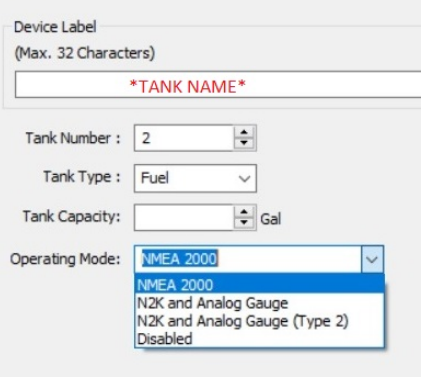

- 7. Input the Tank Name, Number (0-15), Tank Type, Capacity, and Operating Mode
	- 1. NMEA 2000 only sending unit and TLA100
	- 2. N2K and Analog Gauge when in-line with the analog gauge's resistances - Input the resistive value ranges (Refer to Section 3.3.1 of the TLA100 User's Manual)
	- 3. N2K and Analog Gauge (Type 2) TLA is used together with an analog current-source gauge
		- Input the Gauge Current in mA (Refer to Section 3.3.2 of the TLA100 User's Manual)
- 8. Navigate to the tab labeled **Advanced**, set the Device Instance respectively starting at **0**.

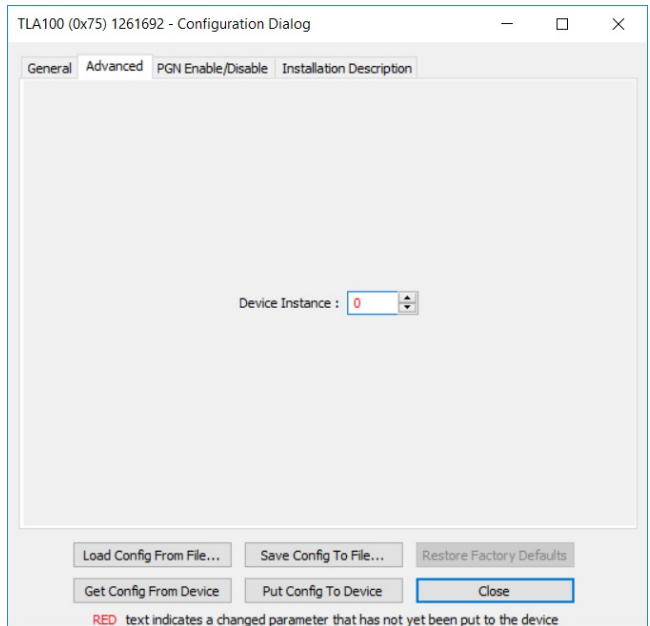

9. Once entries are complete, select **Put Config to Device**

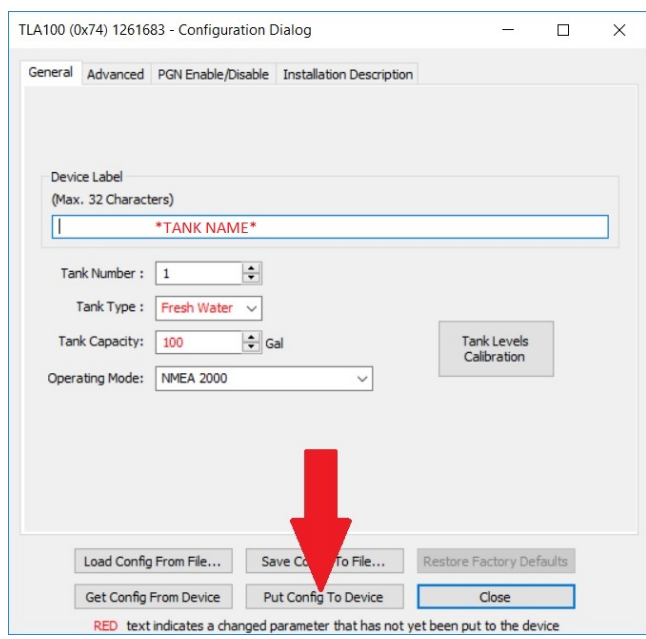

10. Navigate to the **Tank Level Calibration** table

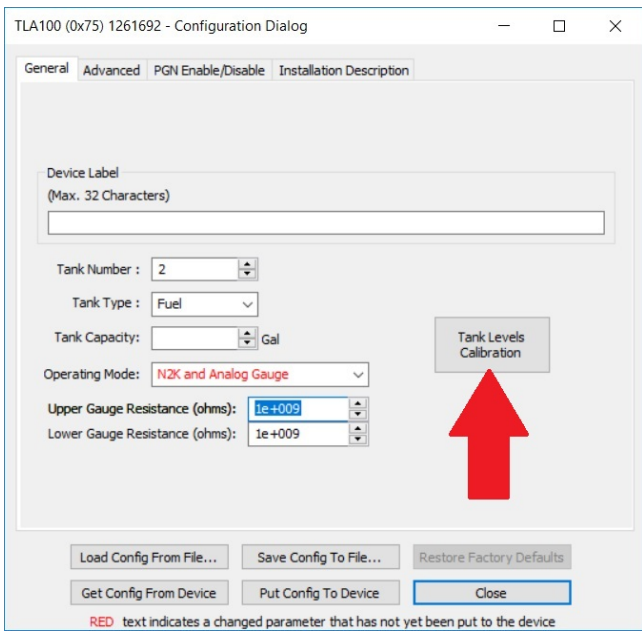

11. Tank Manual table and Step fill is a routine that requires several pre-requisites Tank shape and estimated total tank capacity.

Refer to N2KAnalyzer User's Manual section 4.7.24.1.6 for Manual table or 4.7.24.1.7 for Step fill configuration.

The configuration menu(s) for a Manual table shown through a configuration process.

Uniform shaped tanks Non-uniform shaped tanks Select sending unit parameters Step Fill Calibration Procedure

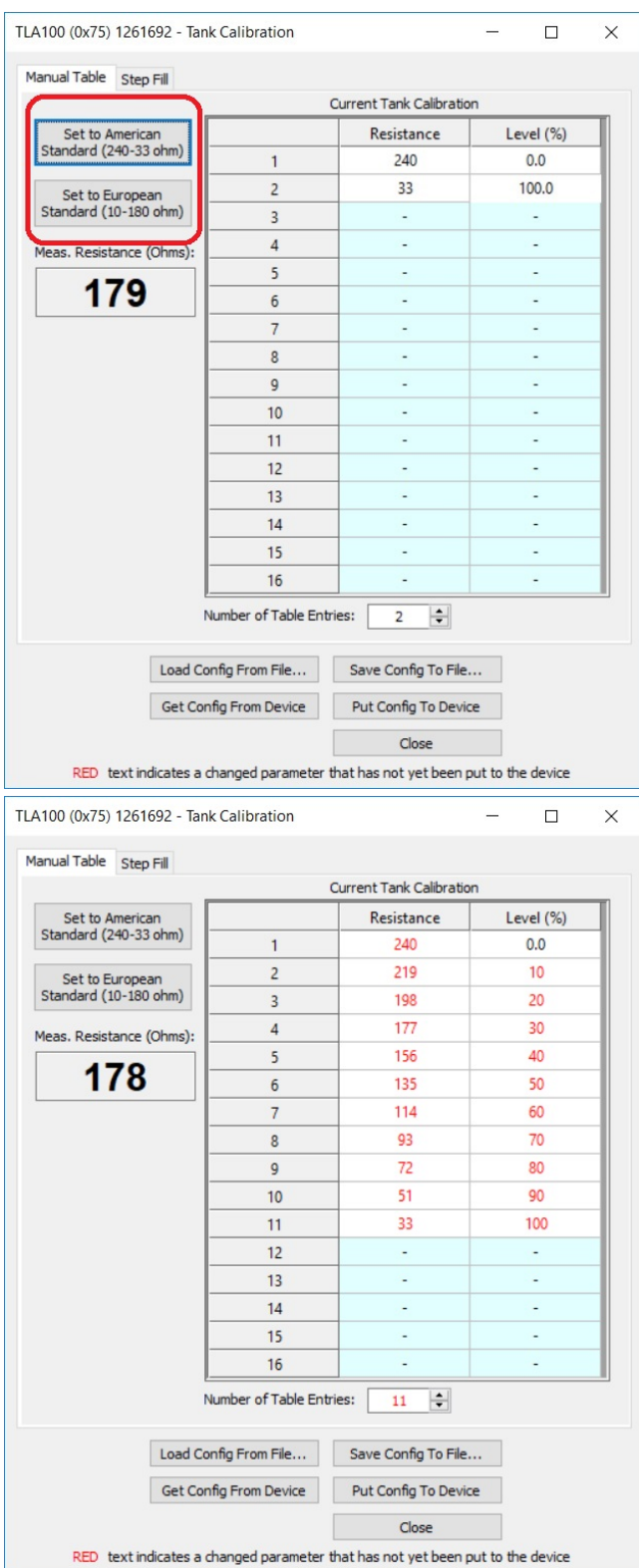

12. Once entries are complete, select **Put Config to Device**

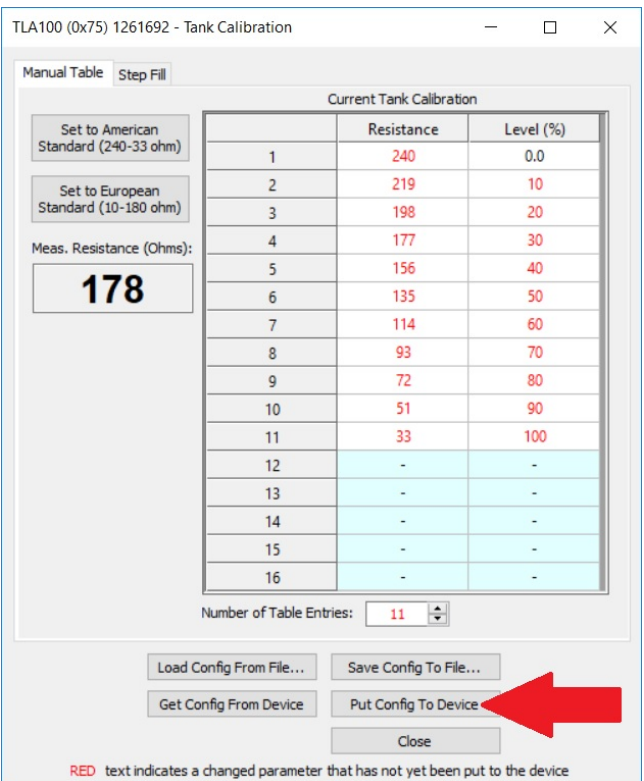

## 13. Confirm putting table calibration to the TLA100.

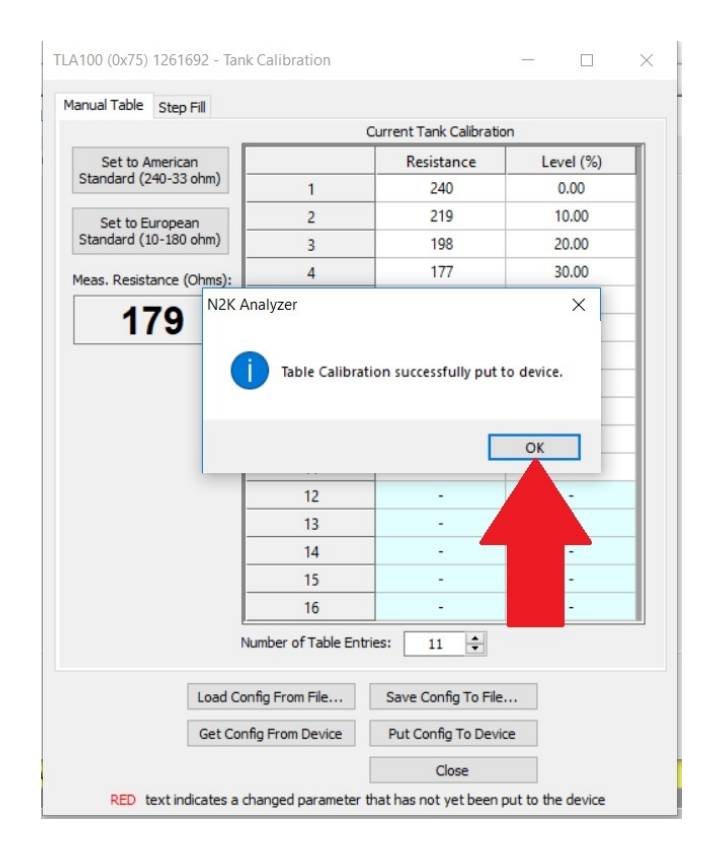

14. Process complete! Close all TLA100 dialog boxes.

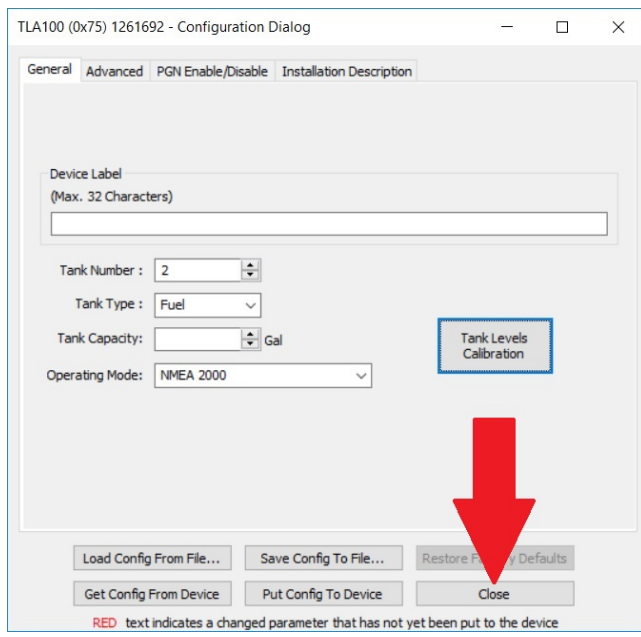

Posted - Tue, Apr 23, 2019 9:07 PM. This article has been viewed 1661 times.

Online URL:<https://www.maretron.com/support/knowledgebase/phpkbv7/article.php?id=696>